# 無線網路設定

本文件將會協 助您定印表機和電腦間的無線連接。 若要瞭解其他網路連線,例如有線區域網路或 Ad Hoc 模式,請查看線上進階使用說明中 的 〝網路道譼〞。

### 無線區域網路連線

經由無線基地台 ( 例如無線路由器 ),電腦和印表 機可透過無線連接。

## 設定檢查要點

開始無線設定之前,請先檢查是否已開啓無線基 地台 ( 或無線路由器 ) 的電源。然後,確定電腦 可透過無線基地 ( 或無線路由器 ) 連接至網路。

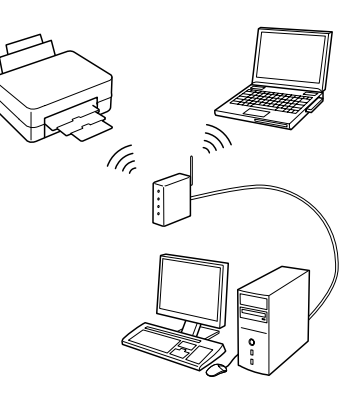

### 步驟 **1.** 防火牆警告

防火牆或 Anti-Spyware 軟體在安裝過程中可能會顯示警告訊息。請將 EpsonNet EasyInstall 新增為例外程式,允許安裝程式可以執行網路設定。

#### **Windows XP Service Pack 2** 或以上版本

確定發行者為 〝SEIKO EPSON〞,然後按下 『**解除封鎖**』鍵。

**Mac OS X 10.5.1** 或以上版本

確定 Application Firewall 允許存取 EpsonNet EasyInstall。

#### 步驟 **2.** 選擇連線方式

安裝過程中,您需要一條乙太網路線進行有線 連接。 根據所使用的環境,選擇方式1或方式2,然 後按 『**下一步**』鍵。

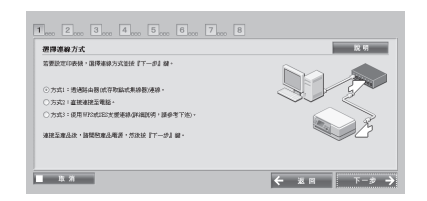

#### 使用 **SES** 或 **WPS (** 無線網路自動設定 **)**

選擇方式 3,然後按 『**下一步**』鍵。請勿將乙太網路線連接至印表機。當完成無線設定 時,請選擇印表機,然後跳至步驟 8。

若要使用 SES 或 WPS,您所使用的無線基地台 ( 或無線路由器 ) 必須有支援這些連線方 式。

**注意:印表機與無線基地台** ( **或無線路由器** ) **間的距離必須小於** 3 **公尺。**

#### 步驟 **3.** 連接乙太網路線

透過乙太網路線將無線基地台 ( 或無線路由器 ) 或是電腦連接至印表機。

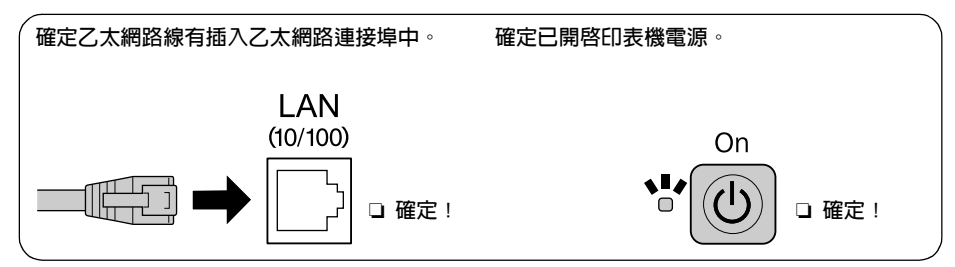

#### 步驟 **4.** 選擇印表機

軟體則會進行搜尋並顯示在網路上的印表機。 選擇這台印表機。

按下「←→」鍵重新整理印表機清單。

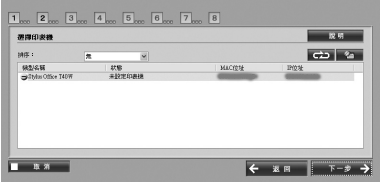

#### 步驟 **5.** 選擇連線類型

選擇 〝**無線**〞,然後按 『**下一步**』鍵。

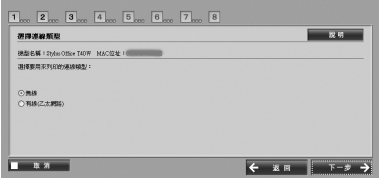

#### 步驟 **6.** 選擇無線網路

安裝程式會顯示可使用的無線網路名稱。 選擇與電腦所使用的無線基地台 ( 或無線路由 器 ) 相同的網路名稱 (SSID)。 若無線基地台是以隱藏模式執行,請直接輸入 網路名稱 (SSID)。

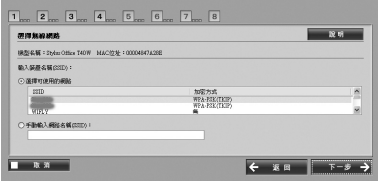

#### 步驟 **7. WEP/WPA** 加密設定

輸入與無線基地台 ( 或無線路由器 ) 相同的 WEP 金鑰或 WPA 密語。這二組設定皆有大 小寫之分。請輸入與無線基地台一樣的數值。 若要取得這些設定,請查看無線基地台 ( 或無線路由器 ) 內附的相關文件。

#### 步驟 **8.** 目前 **IP** 位址狀態

檢查 〝**IP 位址設定**〞是設定為 〝自動  $(DHCP)''$ 若要手動配置唯一的 IP 位址,請按下 『**更 改**』鍵,然後輸入 IP 位址、子網路遮罩、和 預設閘道。

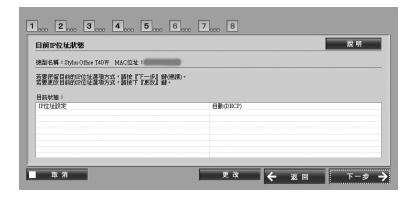

#### 步驟 **9.** 確認設定

當網路連線設定成功時,會出現黃色指示 `→″或綠色指示 〝 ●″ 。 當網路連線設定失敗時,會出現紅色指示  $\mathbb{R}^n$ 若要重新啟動網路設定,請將印表機液晶面板 中的 〝無線區域網路設定〞更改為 〝**關閉**〞。 請檢查所有步驟或是查看 〝解決問題的方 法〞,然後重置設定。

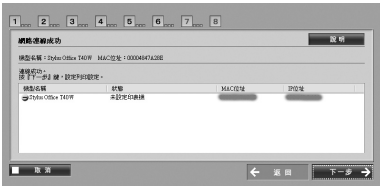

### 步驟 **10.** 新增印表機 **(** 適用於 **Mac)**

設定好網路連線後,請關閉 EasyInstall。然後,您可以從 〝印表機設定工具程式〞新增 印表機。

### 步驟 **11.** 安裝完成 **(** 適用於 **Windows)**

當完成印表機設定時,會出現綠色指示  $\bullet$   $\bullet$ 請拔下印表機上的乙太網路線。

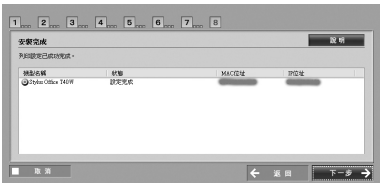

# 解決問題的方法

#### 無法將印表機連接至網路

- ❏ 檢查已開啟印表機電源。
- ❏ 檢查電源線已連接至印表機及電源插座。
- ❏ 檢查乙太網路線有連接印表機及路由器。

#### 在網路上找不到印表機

- ❏ 防火牆或 Anti-Spyware 軟體可能會封鎖 EpsonNet EasyInstall。請將 EpsonNet EasyInstall 新增為例外程式,允許該程式可以執行網路設定。
- ❏ 若無線基地台 ( 或無線路由器 ) 有設定存取限制,請將印表機的 MAC 位址或 IP 位址登錄 至無線基地台中。檢查印表機控制面板或網路狀態頁上的 MAC 位址。

#### 無法使用無線區域網路進行連線

- ❏ 檢查已開啟印表機電源。
- □ 檢查已開啓無線基地台 ( 或無線路由器 ) 的電源。
- ❏ 確定已選擇或是正確輸入無線基地台所使用的網路名稱 (SSID)。
- ❏ WEP 金鑰或 WPA 密語是有大小寫之分。請檢查輸入的 WEP 金鑰或 WPA 密語是正確 的。
- ❏ 將印表機移到靠近無線基地台的位置或是調整無線基地台的外接天線。
- ❏ 其他無線裝置的無線電波干擾可能會中斷無線連接。確定未開啟在附近的其他無線裝置 電源。

#### 關於 OPEN SOURCE 軟體授權

除了 Seiko Epson Corporation 擁有軟體程式版權外,這台產品還包含了 Open Source 軟體。關於套用至這台印表機的 Open Source 軟體清單和軟體授權條款,請參考線上進 階使用說明中的 〝Open Source 軟體授權條款〞單元。

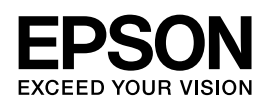

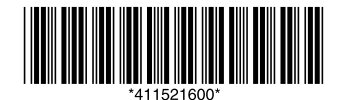